## Yarrawarrah Junior Baseball Club Registration Renewal How To Sports HQ

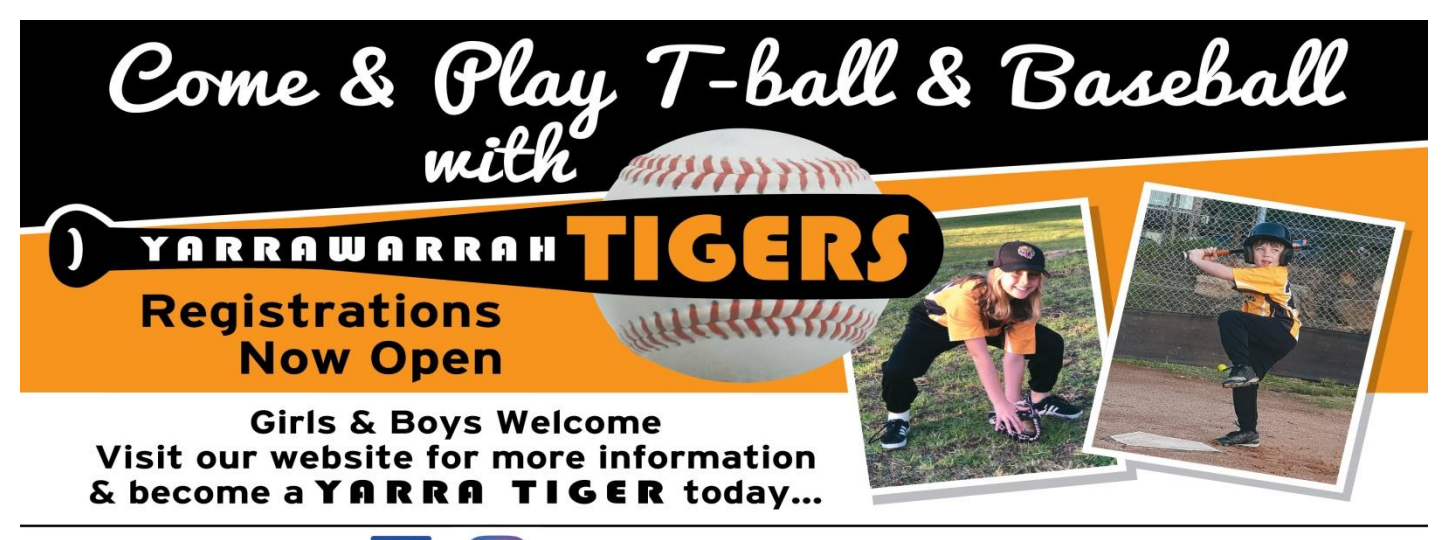

Contact us on

www.yarrawarrahtigersjnrs.baseball.com.au

1 Go to

<https://reg.sportlomo.com/club/baseballaustralia/baseballnsw/bnswcsjba/yarrawarrahtigersjuniorbaseballclub>

Select Player League age Membership category based on birth date. (Please Note: you can select more than one age group if you are registering multiple children.)

Exception though if more than one child is using an Active Kid Voucher each child will need to be registered seperately and one at a time for voucher to be used.

Scroll down to bottom of page and select Register.

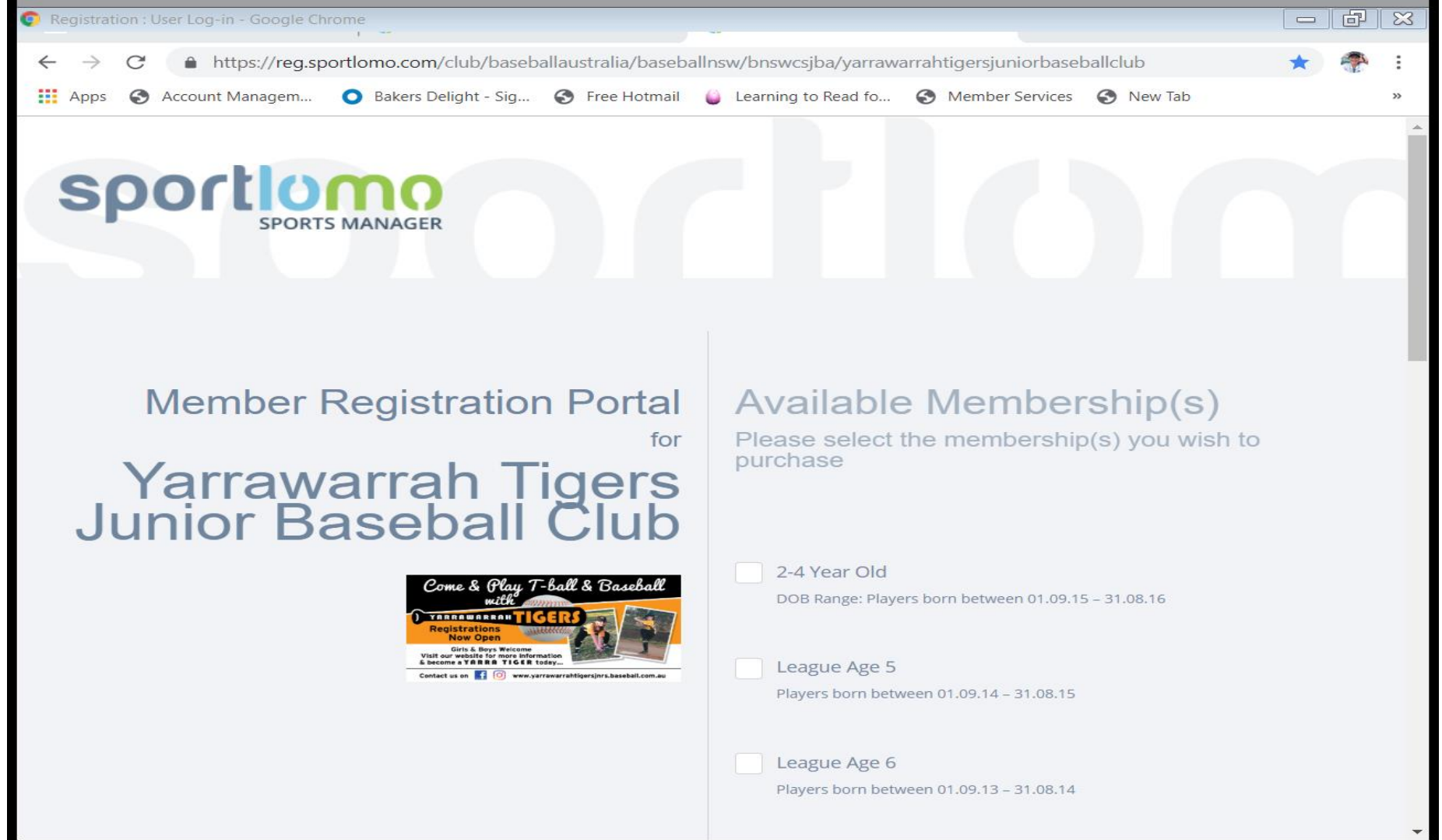

You will now need to Login using details already created. Select Login so it is underlined in blue.

Once you have entered all details select Login.

If you have forgotten details Select forgot password. Also when members registered for the first time last season, upon creating the initial "Public User" account, they would have received a verification email, which is a standard verification process. They would have been asked to click a link to verify that account. If they did, all is good. If they did not, then their account is not yet verified, and they will need to do this prior to registering again.

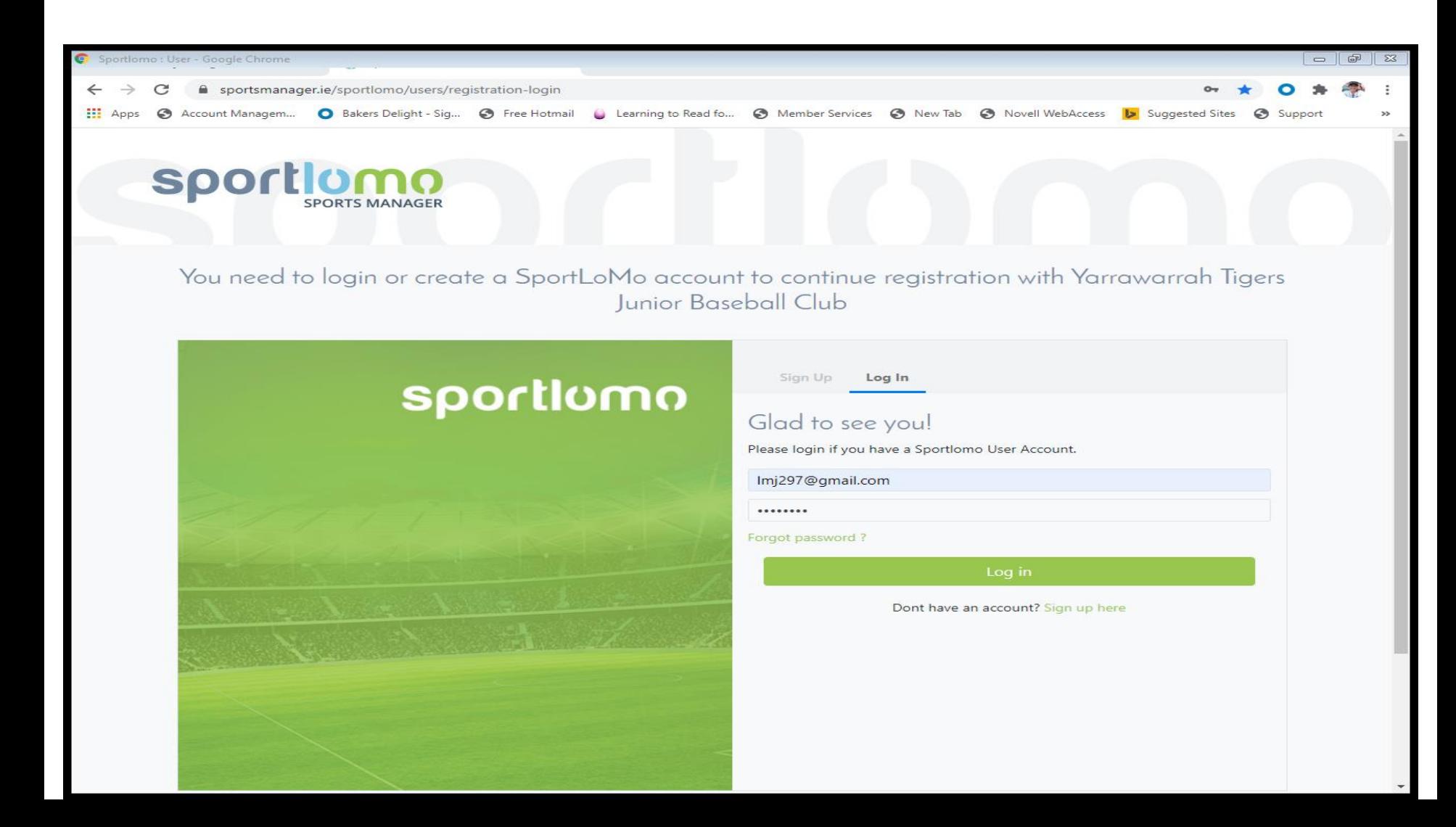

Once you select login you will see this screen which should be the same as the League Age you selected on the first screen. Select Continue. Again please remember if you are using an Active Kids Voucher you can only select one League age for one child at a time.

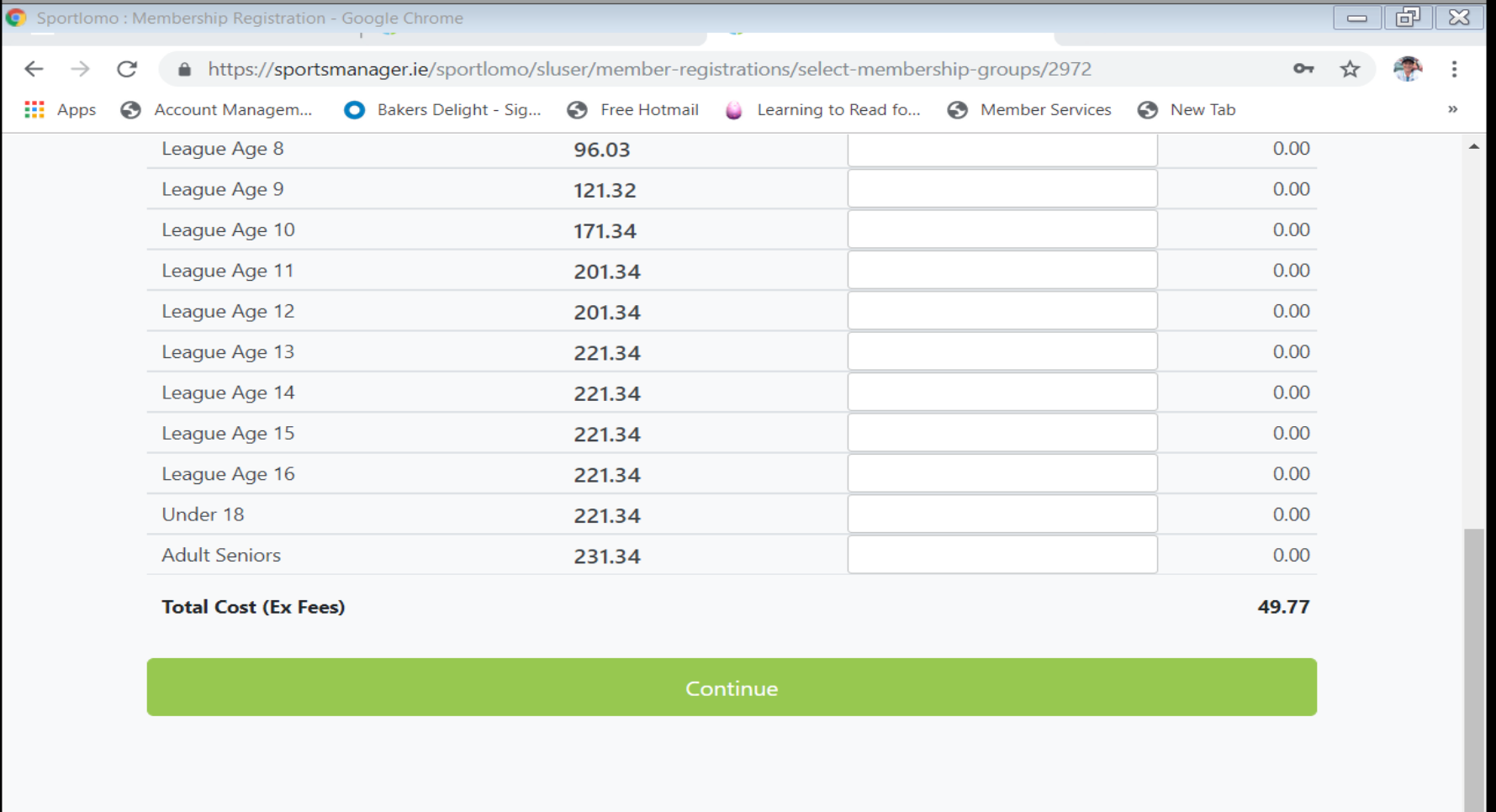

Copyright Notice

SportIomo | SPORTSMANAGER

Terms and Conditions | Privacy Policy | Website Disclaimer | Cookies Policy | Linking Policy

## Select Child for this League Age to be renewed from the drop down box and then select continue

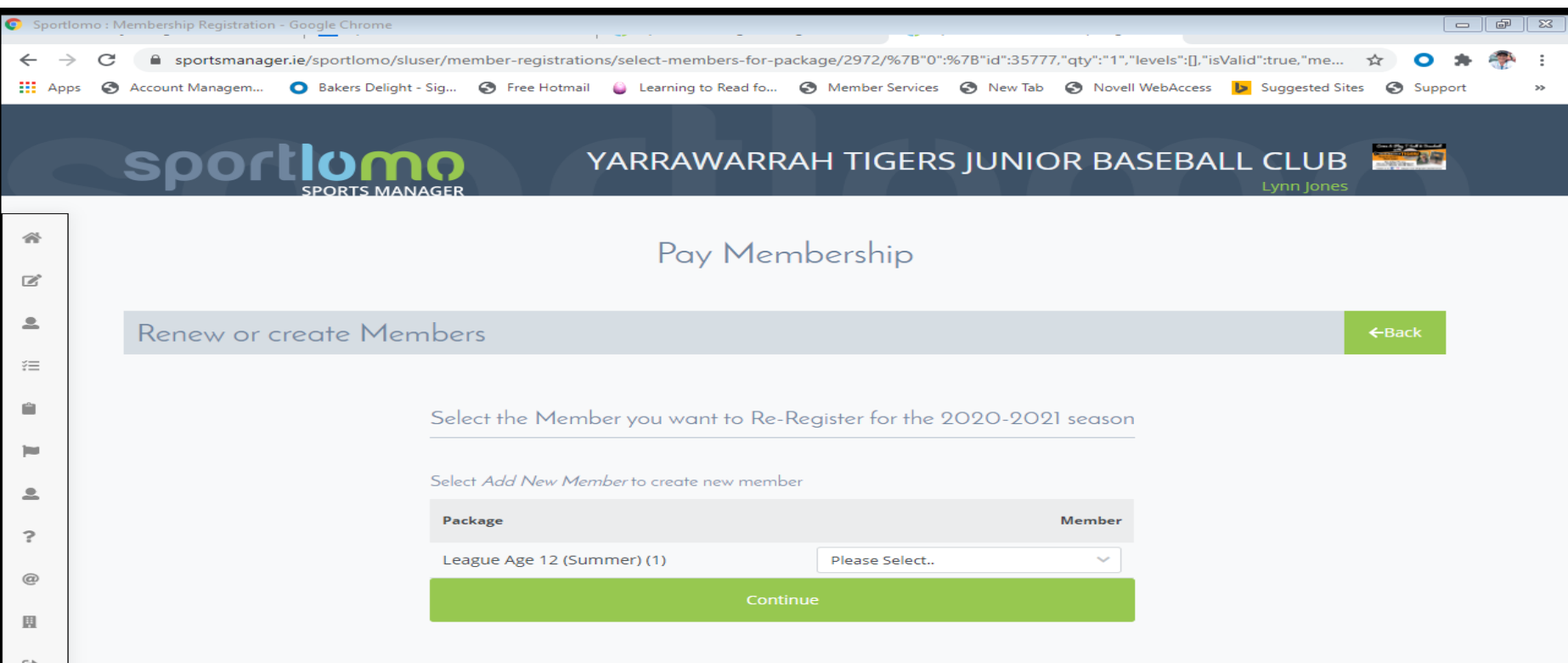

Sportlomo | SPORTSMANAGER

Most fields will auto populate from last year but make sure all questions are answered.

**PLEASE NOTE:** The Allergies field needs to have an entry in it so if your child has no Allergies, please type in NIL. Also if have not played for another club type in NIL.

Go to bottom of form and select register.

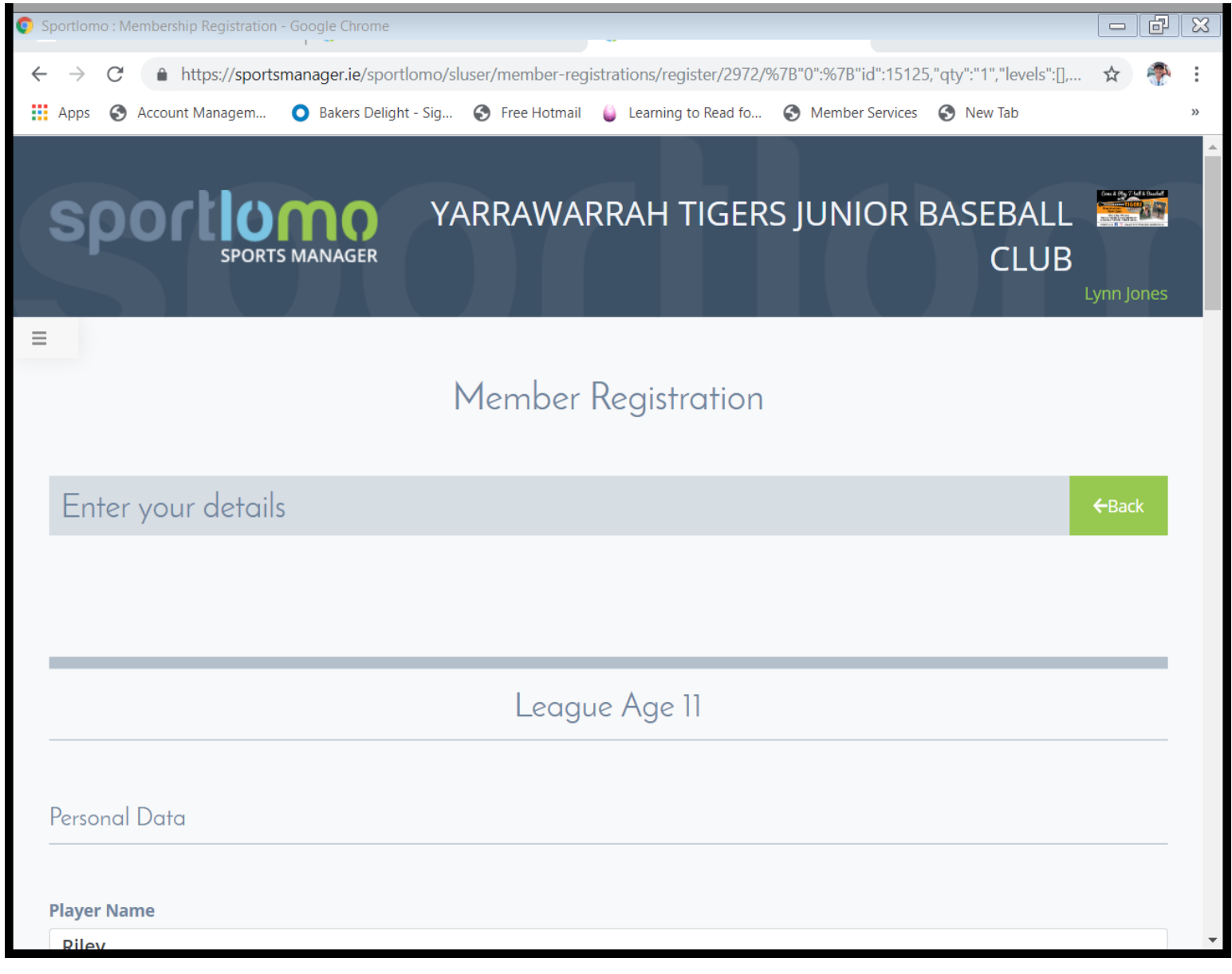

Enter the Date of Birth in a Day Day Month Month (DDMM) format (we ignore the year of Birth). For example, if the member's date of birth is 10 January 2012, they would enter 1001. This made up of DD = 10 (for the 10th of the month) and MM = 01 (for January being the 1st Month of the year). Then enters the voucher code directly into the data field and hit Apply

The system will validate the voucher and adjust the price accordingly. Continue to complete final payment

If there is an error within the voucher, the system will pop up a red alert, and will not discount the membership fee.

Once active kids voucher has been applied. Enter in Credit card details and select Continue.

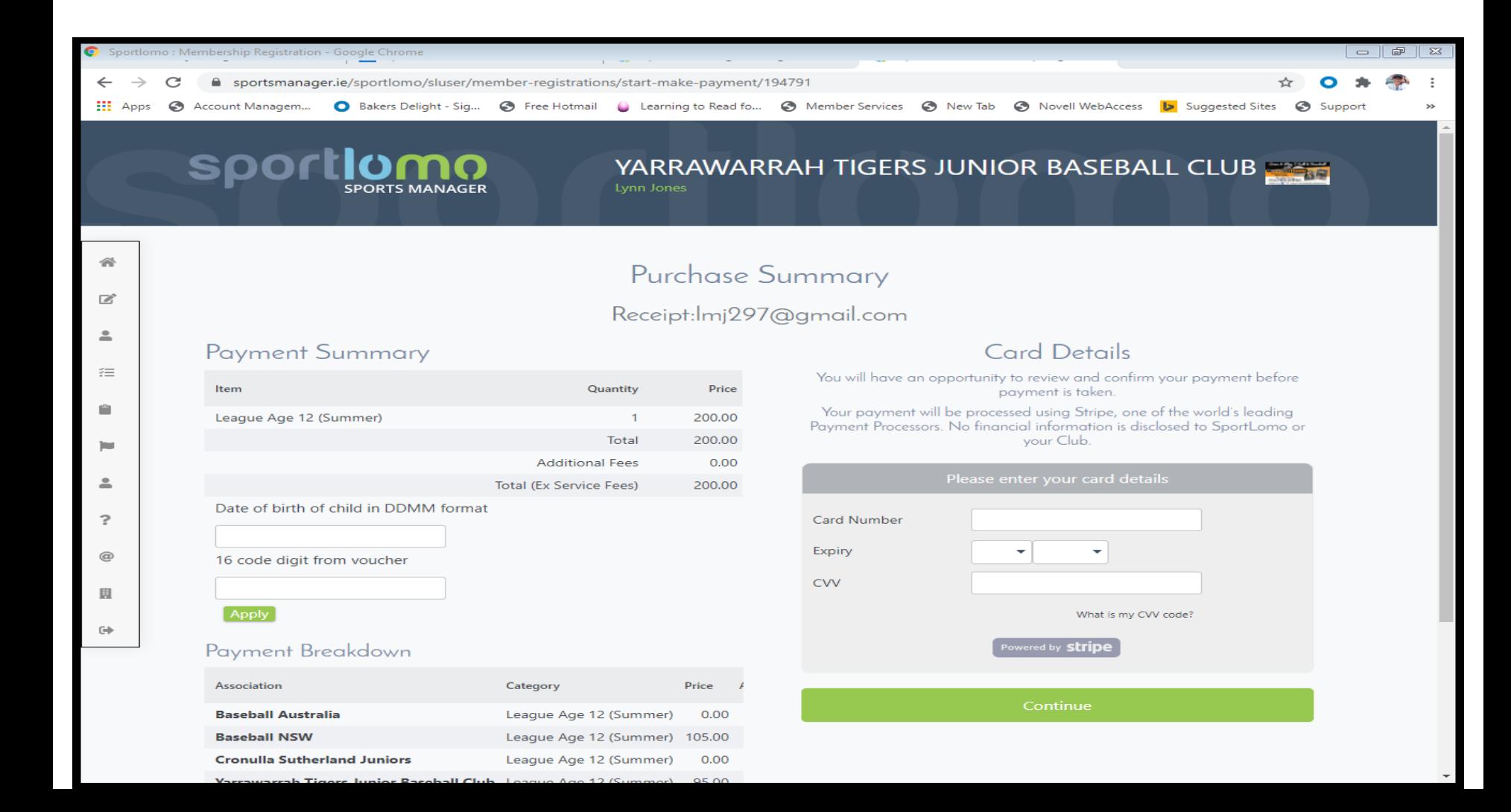

Once credit card details have been entered and continue has been selected the Purchase summary will appear. Please select Make Payment.

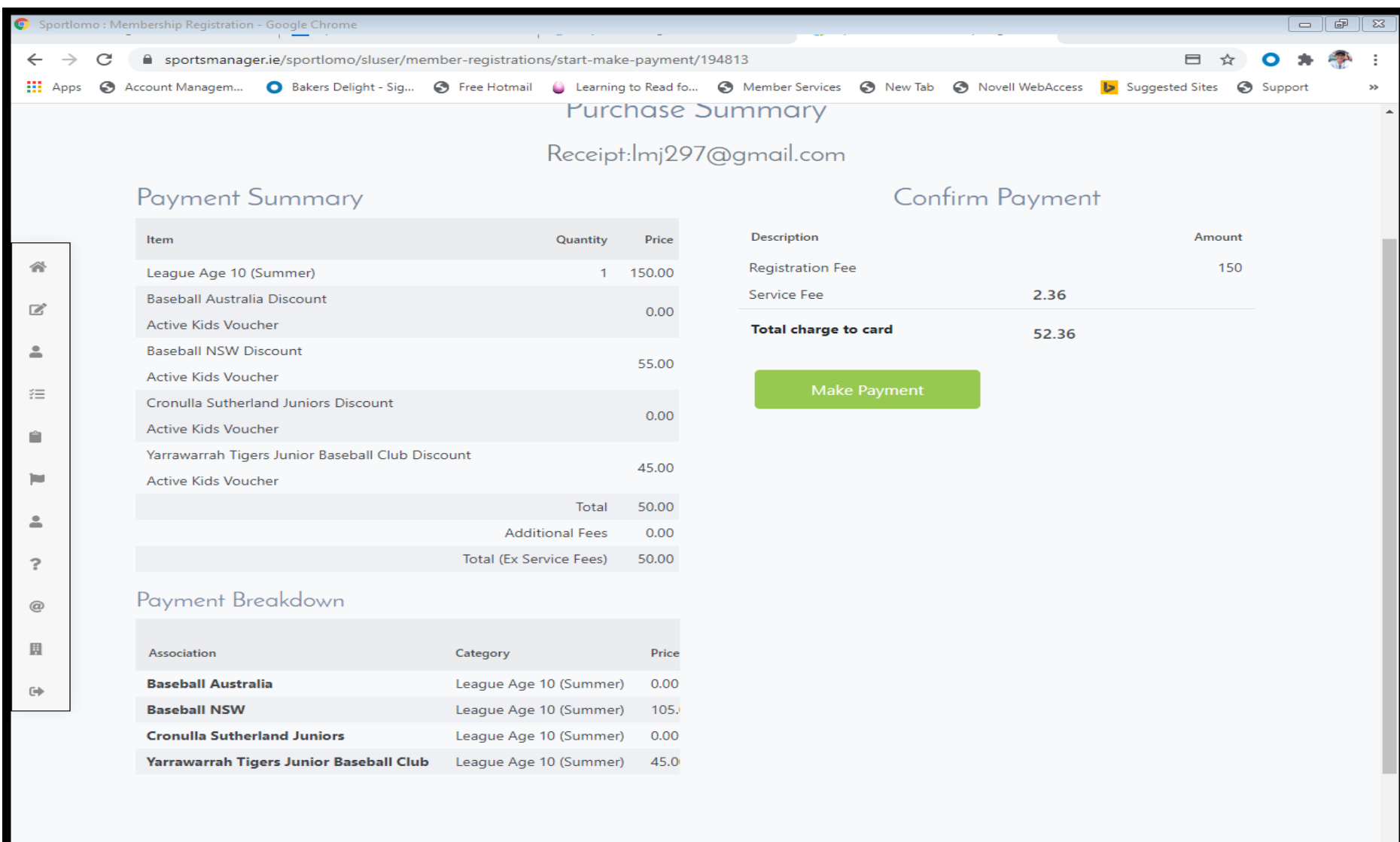

Payment has been successfully processed. You will receive 2 emails to confirm this. If using Active Kids voucher for another child please repeat this process now. Welcome to the Tigers!!!

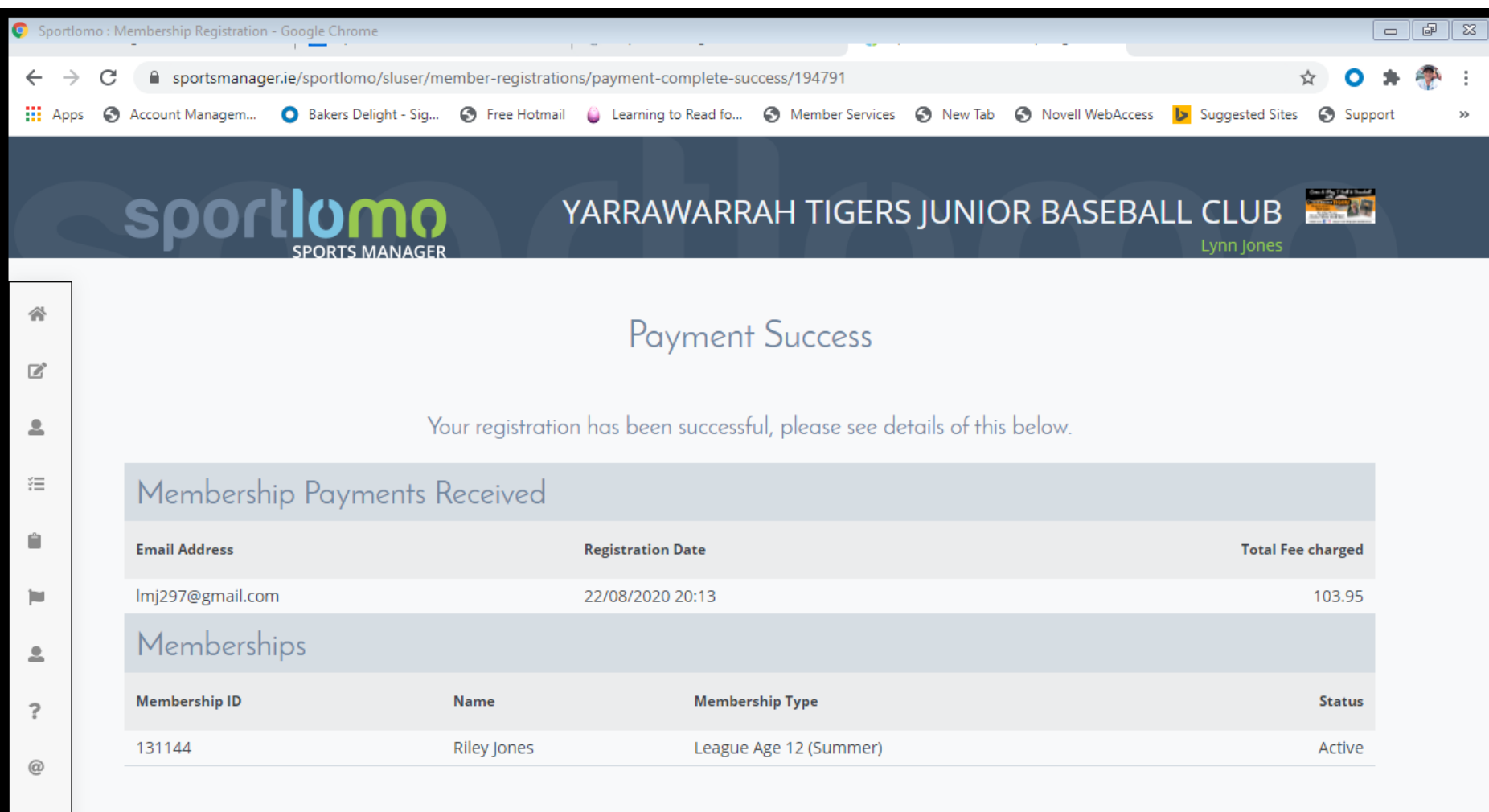

畕